# **TUTORIAL DA SEGUIRE PER LA DIDATTICA A DISTANZA**

#### Tipo utente: **docente**

#### **Accedere al proprio account istituzionale Gsuite**

**-** Il primo passo da completare è l'**Accesso a Google**, da effettuare con l'account istituzionale (che è del tipo *[nome.cognome@liceomariotti.edu.it](mailto:nome.cognome@liceomariotti.edu.it)*), ricevuto dal Liceo (vi verrà inviato tramite Tibidabo il file Excel "docenti.xls"con l'indirizzo di posta elettronica-nome utente del dominio).

Sono possibili due differenti scenari (scegliere quello che corrisponde alla propria situazione):

- 1. Non si dispone di un Account Google personale (ad esempio del tipo *[pverdi@gmail.com](mailto:pverdi@gmail.com)*), diverso da quello fornito dal Liceo (*[nome.cognome@liceomariotti.edu.it](mailto:nome.cognome@liceomariotti.edu.it)*), in questo caso procedere come descritto in quanto segue:
	- Tramite un browser (si consiglia l'utilizzo di Chrome) del proprio dispositivo, andare su [www.google.it](http://www.google.it/)
	- Effettuare un click sul pulsante "Accedi" che si trova in alto a destra
	- Nell'apposito spazio inserire il proprio indirizzo email [\(nome.cognome@liceomariotti.edu.it](mailto:nome.cognome@liceomariotti.edu.it)) fornito dal Liceo e cliccare il pulsante "Avanti"
	- Alla richiesta della password, inserire il proprio Codice Fiscale

2. Si dispone già di un proprio Account Google (ad esempio del tipo *[mari@gmail.com](mailto:mari@gmail.com)*) diverso da quello fornito dal Liceo, in questo caso procedere come descritto in quanto segue:

- Tramite un browser (si consiglia l'utilizzo di Chrome) del proprio dispositivo, andare su [www.google.it](http://www.google.it/)
- Controllare se in alto a destra del browser è presente il simbolo (una lettera all'interno di un cerchio colorato) che indica uno stato di accesso già effettuato (si veda immagine sottostante):

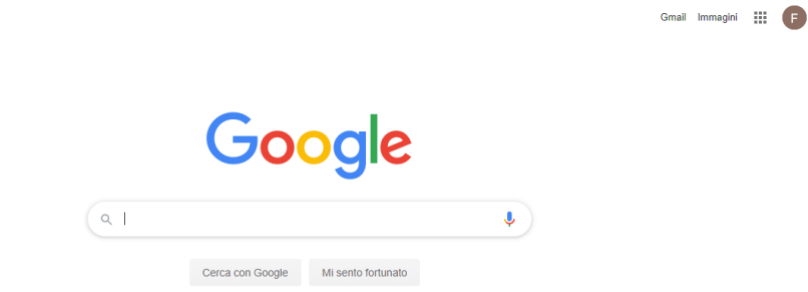

In questo caso è possibile effettuare la disconnessione (uscita) dell'utente corrente e per farlo è sufficiente cliccare sul cerchio colorato che contiene la lettera identificativa dell'utente corrente e quindi premere il pulsante "Esci" (si veda immagine sottostante):

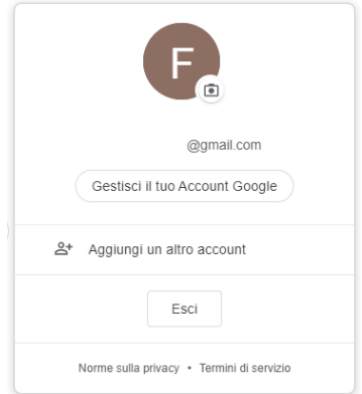

In alternativa, se si vuole mantenere attivo anche l'utente corrente, allora sarà necessario aggiungere il proprio utente istituzionale [\(nome.cognome@liceomariotti.edu.it](mailto:nome.cognome@liceomariotti.edu.it)) tramite click sul pulsante "Aggiungi un altro account" (si veda ancora la figura precedente) e quindi effettuare un ulteriore accesso utilizzando l'indirizzo email istituzionale ricevuto dal Liceo [\(nome.cognome@liceomariotti.edu.it\)](mailto:nome.cognome@liceomariotti.edu.it)

N.B. nel caso in cui si opti per lo scenario di utilizzo appena descritto (accesso effettuato con più di un account Google contemporaneamente), allora sarà sempre possibile **passare da un account all'altro**, semplicemente cliccando sul cerchio colorato con la lettera al suo interno e quindi selezionare l'utente desiderato dall'elenco di quelli che risultano correntemente attivi.

# **Entrare in Google Classroom**

Effettuato l'accesso con l'account istituzionale, l'utente docente si trova di fronte alla schermata iniziale del servizio di **Posta elettronica.**

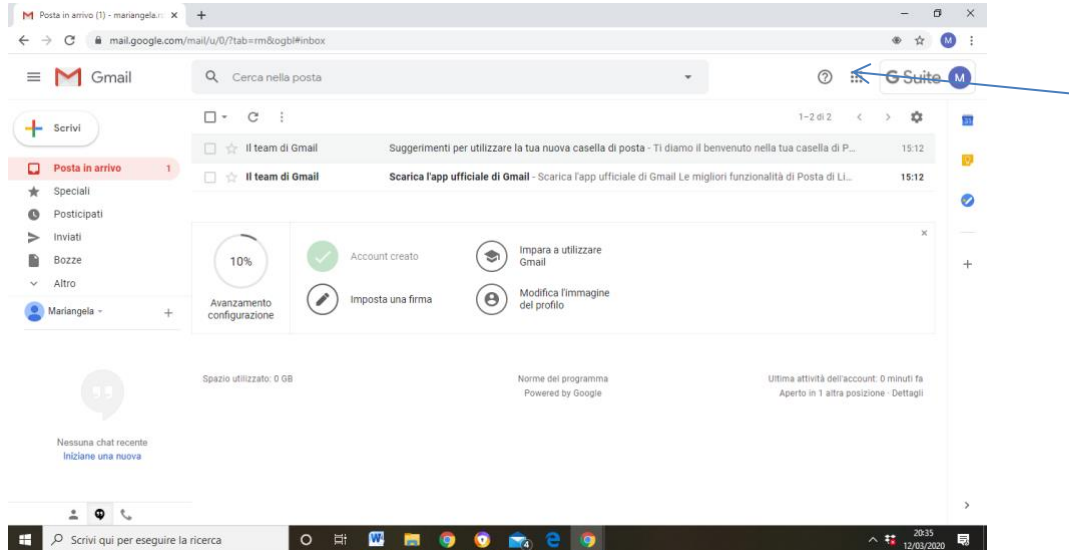

Cliccando sull'icona delle App (vedi freccia soprastante: dopo Immagini icona: quadratino formato da nove quadratini) e scorrendo con la barra laterale si trova l'icona di Classroom (icona:lavagna verde). **Se non appare** tale icona, cercare nella schermata di Google **Classroom** in un'altra pagina**.**

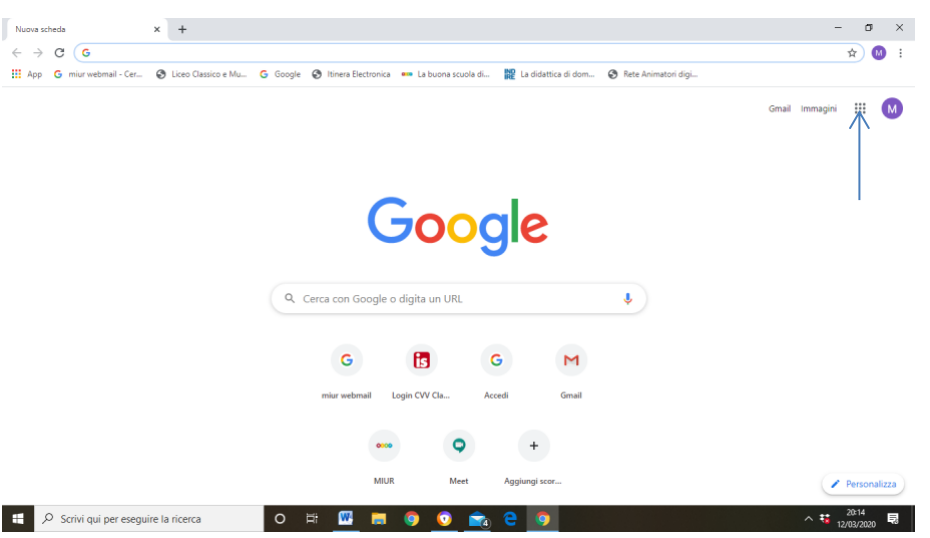

Cliccando sull'icona Classroom l'utente docente si trova di fronte alla schermata iniziale **dell'ambiente di apprendimento Classroom**, che è un'aula virtuale molto ricca. Si illustreranno le funzioni principali.

# **Attivare i corsi per classe e iscrivere gli allievi**

Come accedere e organizzare la sessione di lavoro personale in 3 passaggi:

#### 1.Occorre cliccare su + Crea corso

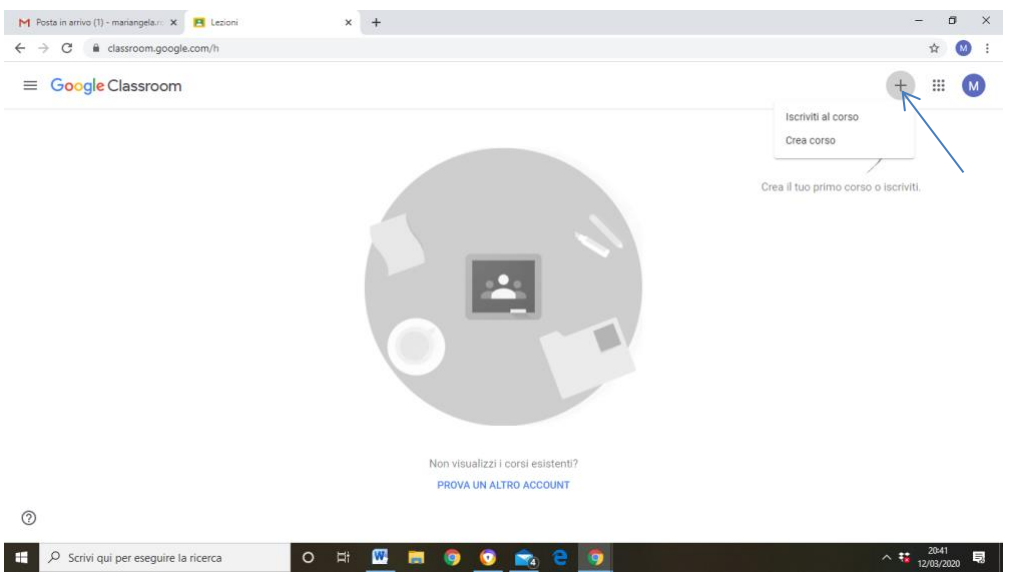

2. assegnare ad esso un nome: Classe-Cognome docente (es. 1f-Ronzitti).

3.inserire il gruppo classe invitando i singoli allievi dal file Excel allegato in un'altra comunicazione inviata su Tibidabo: ciascuno dovrà selezionare gli indirizzi dalla colonna del file Excel di ciascuna classe e incollare nella sezione Persone di Classroom.

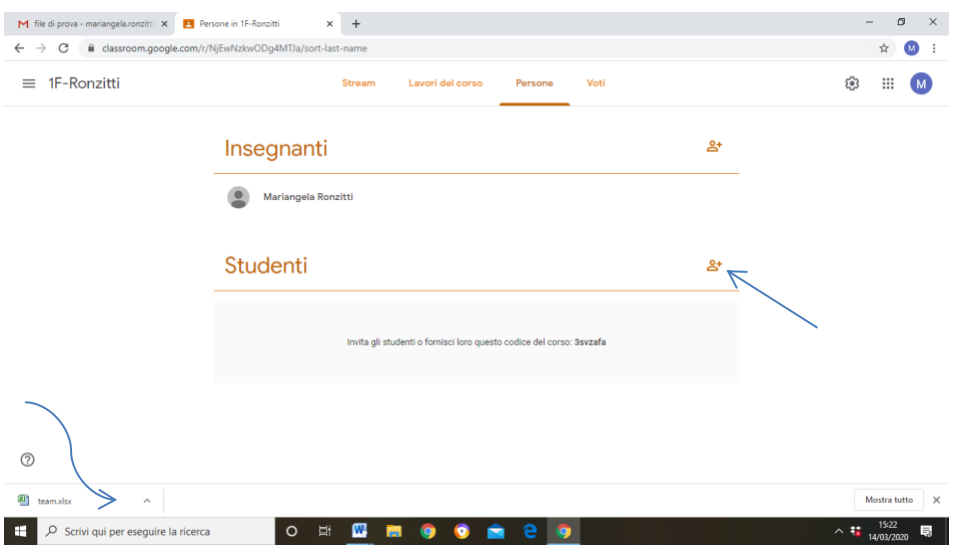

Cliccando sull'icona indicata dalla freccia si aprirà la tendina Aggiungi destinatario, l'utente docente deve aprire il file alunni.xls allegato alla comunicazione in Tibidabo (in basso a sinistra vedi freccia ondulata), cercare la propria classe e copiare tutti gli indirizzi degli allievi appositamente predisposti, incollarli nella tendina, cliccare su Aggiungi destinatari (freccia blu) e poi su Invita (freccia ondulata).

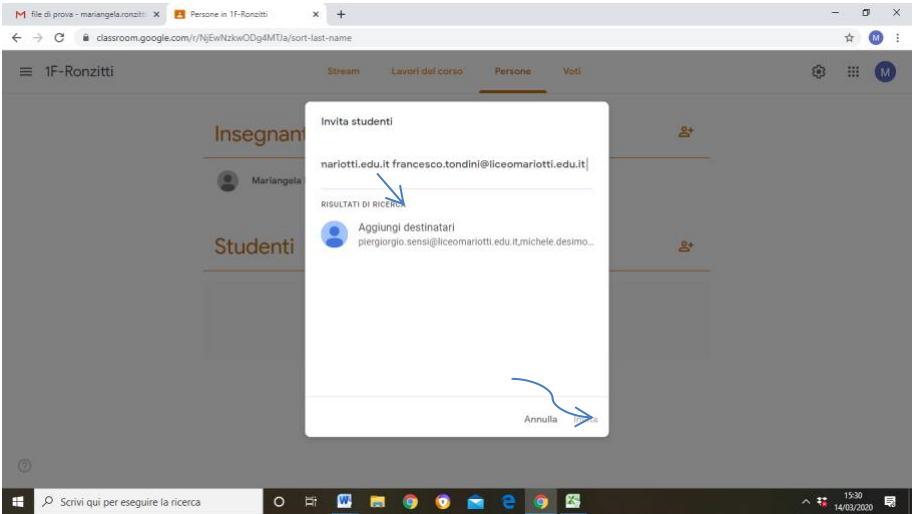

**Occorre ripetere i tre passaggi per ogni classe in cui si insegna (se sono due le discipline insegnate in una sola classe un solo corso).**

# **Fare lezione**

Ogni docente sperimenta le diverse funzionalità di questo ambiente di apprendimento e costruisce i propri corsi con i materiali scelti e condivisi. È importante cercare l'interazione con gli studenti, rispondere a dubbi o difficoltà.

# Come creare post e condividere materiali in due modalità:

#### A.si possono inviare file presenti nel proprio PC, caricare Link e video dal canale You Tube

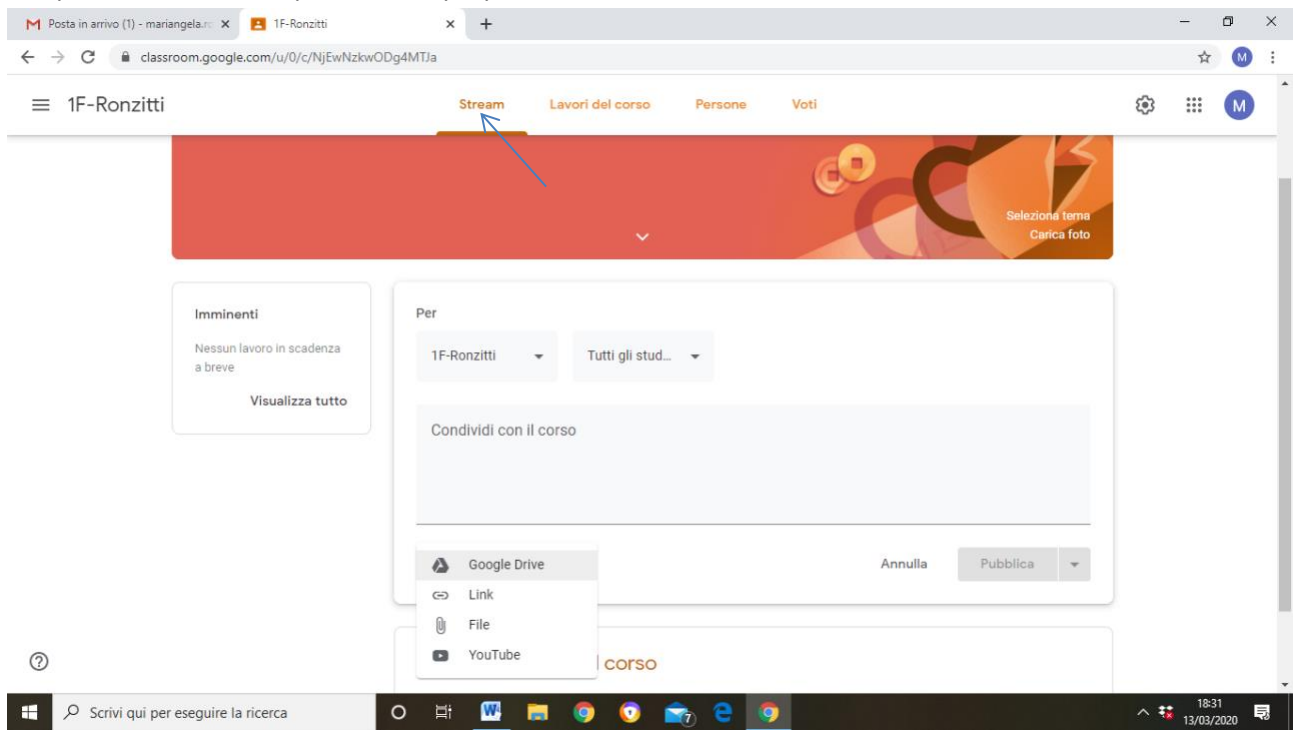

B.Si possono anche inserire i materiali in una cartella apposita, per averli tutti insieme ordinati, cliccando su Lavori del Corso (freccia blu) e Crea (pulsante arancione)

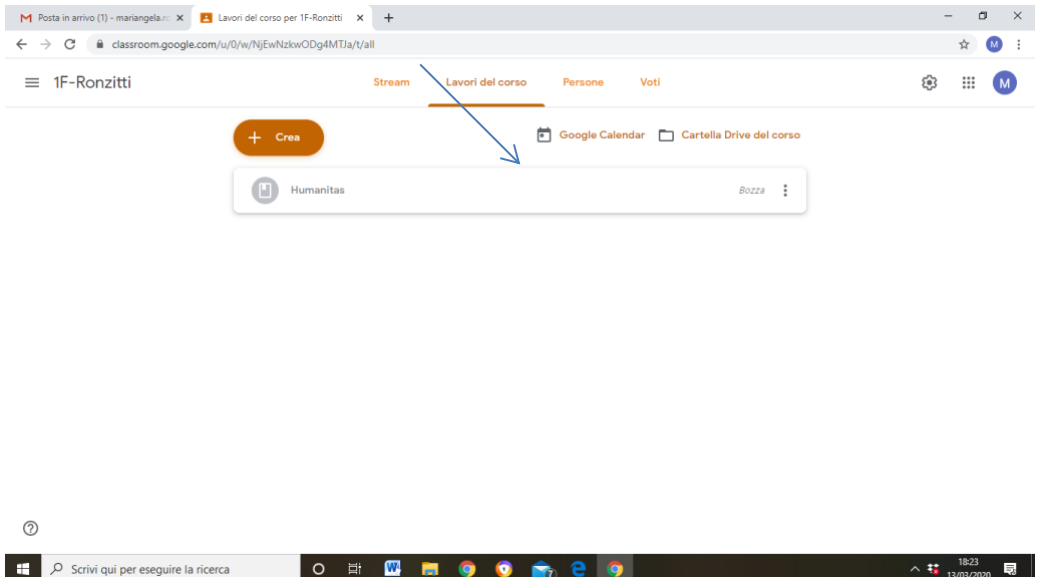

# Come fare lezione in diretta streaming e come interagire con tre passaggi

Cliccando su App di Google (icona: quadratino formato da nove quadratini) si può realizzare una videoconferenza attraverso l'App **Meet** (l'icona da cliccare assomiglia ad una telecamera).

1. Occorre creare una riunione attraverso il tasto verde Partecipa alla riunione e dare un titolo (ad esempio data e argomento).

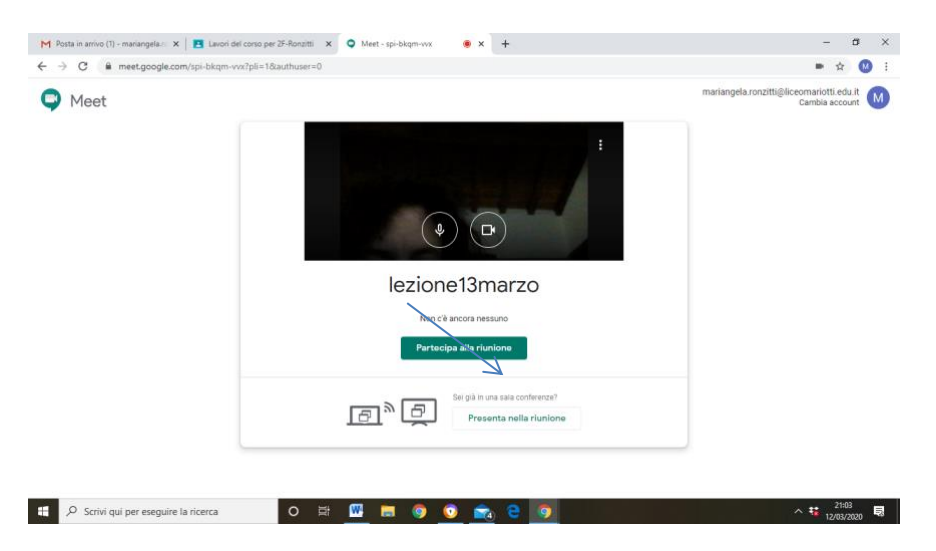

2.Dopo aver cliccato su partecipa alla riunione, si aprirà una schermata in cui bisogna copiare le informazioni che appariranno attraverso la funzione **Copia informazioni di partecipazione**

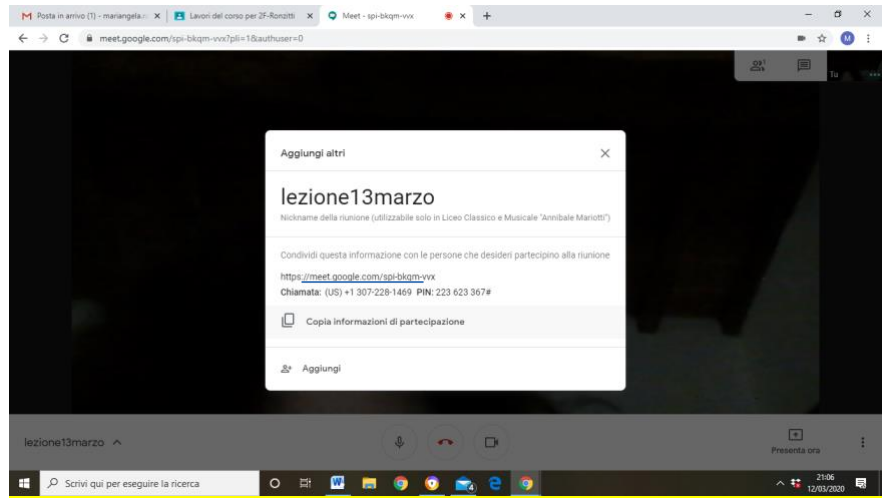

3.L'indirizzo copiato (sottolineato nello schermo soprastante) deve essere incollato (Ctrl+V) nella schermata iniziale del corso in **Condividi** e condiviso con gli studenti, in quanto rinvia alla singola lezione. Le lezioni possono essere salvate sul "Il mio Drive", che è il Drive personale dall'insegnante.

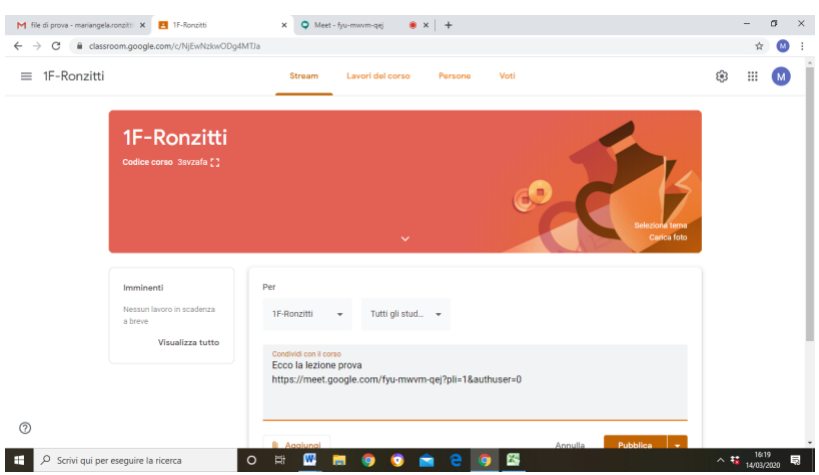

Appena entrati nell'aula, bisogna invitare gli studenti a disattivare il microfono e a prenotarsi per parlare tramite Chat rispettando il turno di parola. Gli alunni saranno visibili man mano che si collegano, in questo modo si fa l'appello e si registrano nel RE/nel file Excel fornito per Classe in Tibidabo i presenti.

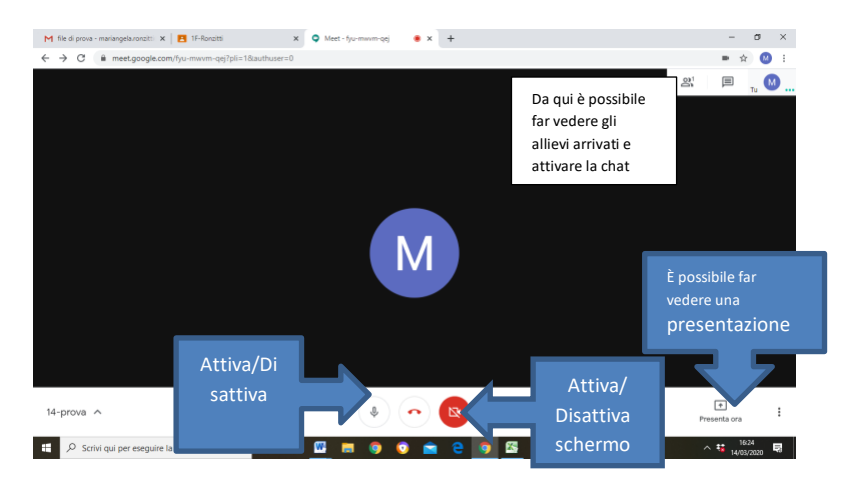

# Come assegnare **compiti**:

cliccando su Lavori del corso si possono assegnare dei compiti, che gli allievi consegneranno direttamente sulla piattaforma senza dover spedire una mail.

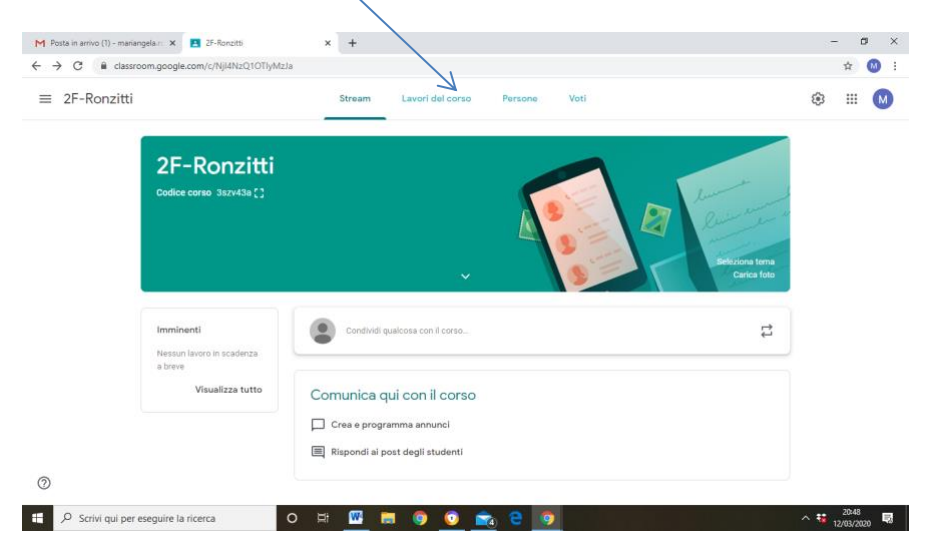

Occorre creare il compito con il pulsante azzurro, dare titolo e traccia, selezionare la tipologia di prova e l'eventuale valutazione.

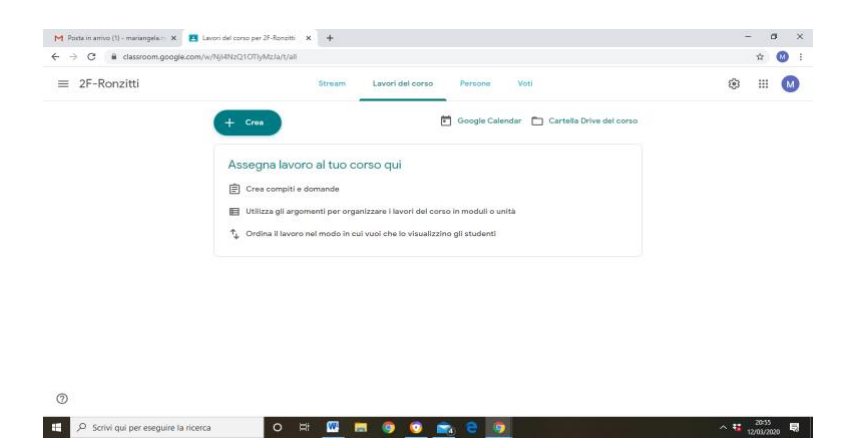

Si può usare anche uno strumento che permette di impostare la data di consegna (Google Calendar), si può selezionare un'ora e un giorno, entro i quali li allievi dovranno consegnare. L'utente docente potrà visualizzare i compiti da Lavori del corso, inoltre il numero delle consegne già effettuate, correggere il compito con commenti (evidenziando la parola) o con una correzione.

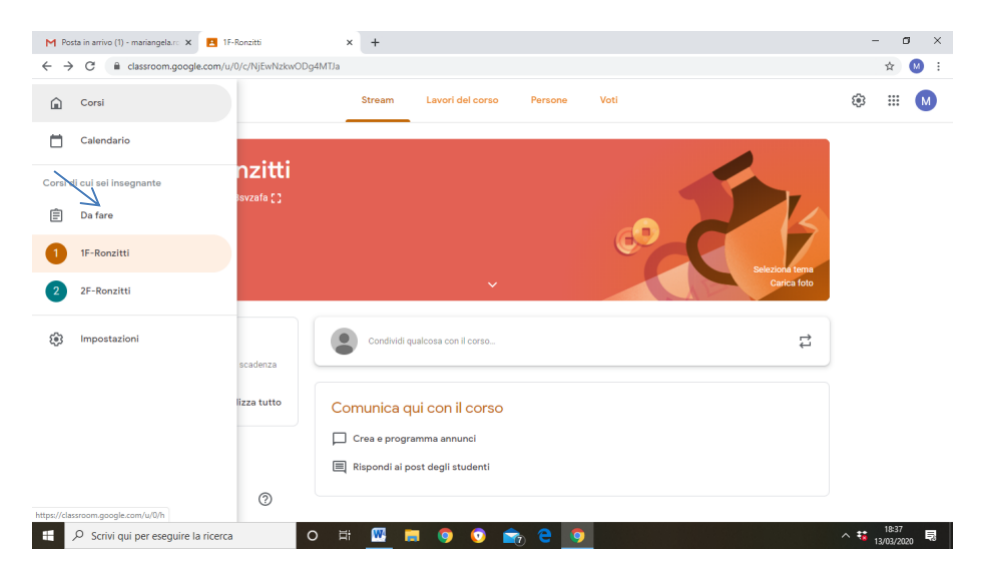

#### Come invitare utenti esterni

È possibile invitare altri insegnanti che abbiano un account liceomariotti.edu.it, magari per una codocenza

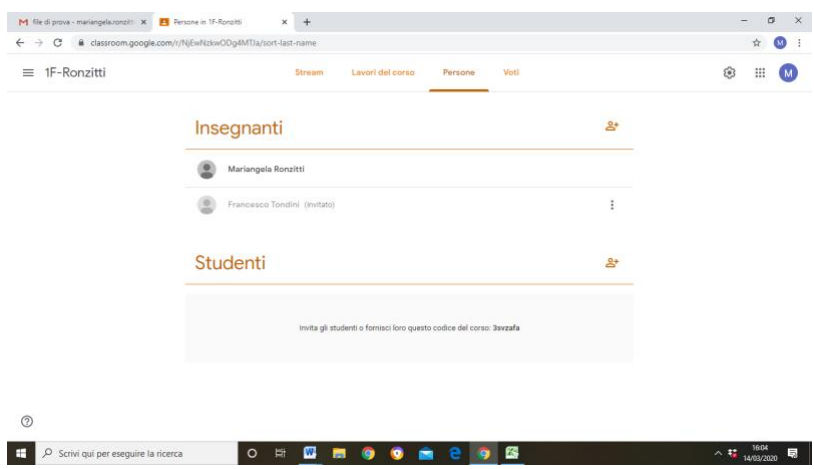